## Submit Final Grades to Wings Express

## **If you choose to enter your grades directly into Banner**

- 1. From your Wings Express Faculty tab, click Select a Term
- 2. In the next window choose the Term from the available dropdown
- 3. On the next menu select either Midterm Grades or Final Grades
- 4. On the next window select the course (CRN)
- 5. Enter the grades for each student and click Submit.

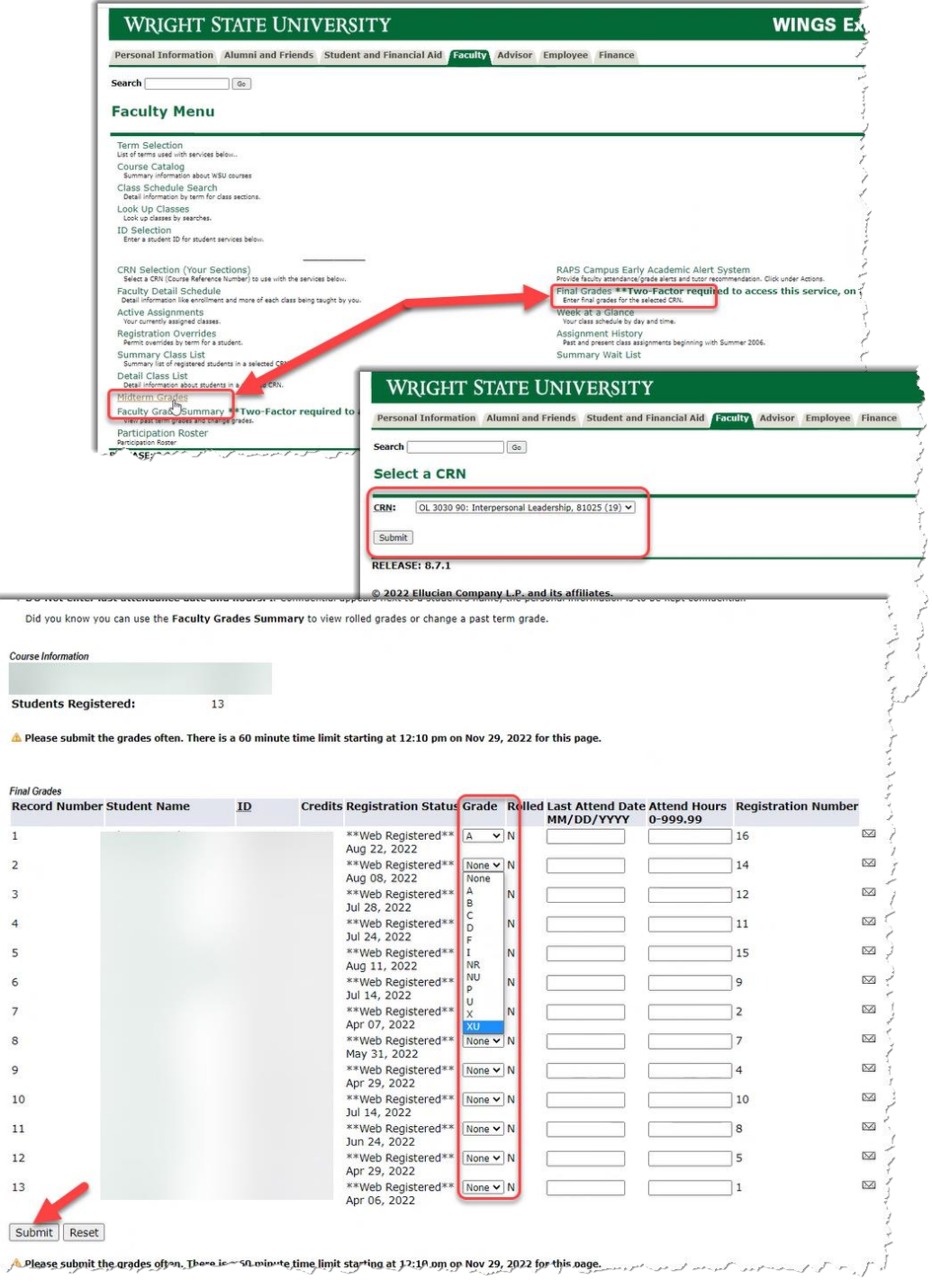